### **Завдання для виконання модульної контрольної роботи № 2 з дисципліни "Комп'ютерні мережі"**

- 1. Створіть в середовищі MS Visio проект локальної мережі офісного приміщення підприємства, установи чи організації, де працюють Ваші батьки чи знайомі, яке містить не менше трьох кімнат та відрізняється від приміщень, обраних іншими студентами потоку. Орієнтовна послідовність дій для створення такого проекту наведена після завдань до контрольної роботи. При цьому:
	- 1.1. Внесіть назву обраного Вами приміщення в реєстр проектів локальних мереж потоку, попередньо пересвідчившись в його унікальності;
	- 1.2. Виміряйте реальні розміри обраного приміщення, визначте положення вікон, дверей та коридорів. Відтворіть за цими даними план приміщення та зазначте розміри його складових без повторень, як, наприклад, на рис. 1. Врахуйте напрямок відкриття дверей та те, що внутрішні стіни мають, як правило, меншу товщину від зовнішніх;
	- 1.3. Нанесіть на проект робочі місця та встановлені і заплановані для встановлення комп'ютери. Продумайте топологію локальної мережі приміщення так, щоб мінімізувати кількість кабелів, протягнутих через коридори та забезпечити, поможливості, відносну автономність кімнат. Відтворіть на проекті за допомогою ліній запропонований Вами спосіб прокладання мережевих кабелів (їх кількість має відповідати кількості ліній, нанесених на проекті), комутаторів (біля комп'ютерів, які разом з ними під'єднуються до електромережі), UPS та серверів. Перенумеруйте комп'ютери та активне мережеве обладнання, зображене на проекті. Нанесіть на проект його заголовок та назви відділів.
	- 1.4. Збережіть розроблений проект як у файлі проекту з розширенням *vsdx* (*vsd*), так і у файлі зображення з розширенням *jpg*.
- 2. Розрахуйте орієнтовну вартість локальної мережі, опираючись на прайс-лист однієї з фірм, які продають у роздріб таке устаткування. Для розрахунку цієї вартості спочатку визначте довжини кабелів між окремими вузлами комутації з врахуванням відстаней по стінах до розеток та крос-кабелів від розеток до комп'ютерів, після чого обчисліть загальну довжину та вартість кабеля, конекторів та активного мережевого устаткування.
- 3. Наберіть у текстовому редакторі MS Word звіт за результатами виконання модульної контрольної роботи. Звіт має містити титульну сторінку (рис. 2), зображення проекту на другій сторінці та опис розробленого проекту по пунктах, наведених нижче (номери та назви пунктів зазначаються також), починаючи з третьої сторінки.

Для форматування основного тексту звіту використайте такі параметри:

- назва стилю *Обычный*;
- шрифт тексту *Times New Roman*;
- розмір шрифта 12 пунктів;
- орієнтація тексту абзацу *по ширині*;
- відступ першого рядка абзацу *1.25 см*. Для форматування заголовків пунктів встановіть такі параметри:
- назва стилю *Заголовок3*;
- шрифт тексту *Times New Roman*;
- розмір шрифта  $14$  *пунктів*;
- орієнтація тексту абзацу *по лівому краю*;
- відступ першого рядка абзацу *0 см*.

Поля сторінок – по *2 см*. Переплетення – *1 см*. Міжрядковий інтервал – одинарний. Звіт друкується українською мовою. Оформляти звіт слід згідно вимог до курсових робіт.

4. Надішліть електронний лист з результатами виконання модульної контрольної роботи на адресу *LRCompNet@gmail.com*. Тему листа сформуйте за шаблоном *<група>\_MКР2\_<прізвище ім'я>*, наприклад: *ЕК51\_MКР2\_Величко Володимир*. Приєднайте до листа файл проекту з назвою *<Прізвище>.vsdx* (наприклад: *Величко.vsdx*), зображення проекту з назвою *<Прізвище>.jpg* (наприклад: *Величко.jpg*) та файл звіту з назвою *<Прізвище>.docx* (наприклад: *Величко.docч*).

- 5. Здайте викладачу звіт за результатами виконання модульної контрольної роботи у роздрукованому вигляді (нескріплені листки звіту вкладіть у поліетиленовий файл). Модульна контрольна робота оцінюється за такими критеріями:
	- реалістичність проекту 4 бали;
	- коректність розрахунку вартості локальної мережі 2 бали;
	- коректність змісту звіту за результатами контрольної роботи 2 бали;
	- коректність оформлення звіту 1 бал;
	- $\bullet$  вчасність здачі роботи 1 бал.

#### **Проект локальної мережі підрозділу з виробництва напівфабрикатів супермаркету "Наш продукт"**

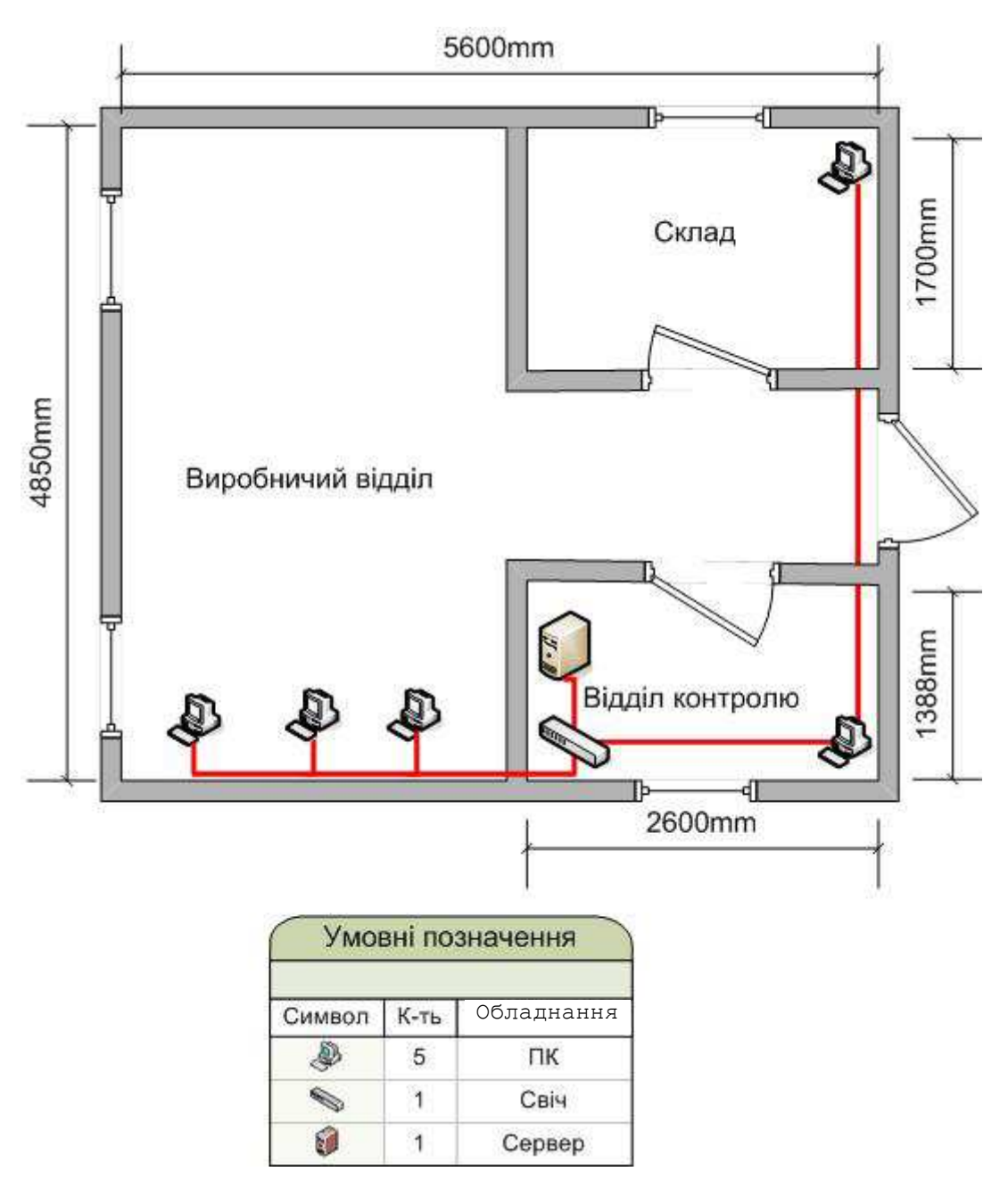

Рис. 1. Приклад проекту локальної мережі приміщення підприємства

### **Типовий план опису проекту локальної мережі**

- 1. Повна назва, адреса та напрямки діяльності обраного підприємства, установи чи організації.
- 2. Назва та напрямки діяльності підрозділу, розміщеного в приміщенні.
- 3. Призначення кімнат приміщення, опис взаємодії персоналу, характеристика робочих місць у кожній кімнаті.
- 4. Характеристика апаратного забезпечення комп'ютерів та активного мережевого устаткування, зображеного на проекті.
- 5. Переваги у виробничій діяльності від використання локальної мережі.
- 6. Прокладання кабелів між вузлами комутації локальної мережі (по підлозі, по стінах чи по стелі; ззовні чи всередині кімнати; засоби закріплення кабеля (короби чи скоби)) з обгрунтуванням обраних варіантів.
- 7. Розрахунок вартості локальної мережі.

#### **Орієнтовна послідовність дій для створення проекту локальної мережі засобами MS Visio 2007/2010 (послідовність дій для створення проекту локальної мережі засобами MS Visio 2003 наведена нижче)**

- 1. Завантажте додаток Microsoft Office Visio через меню *Пуск*.
- 2. У вікні категорій оберіть *Карты и планы этажей*.
- 3. Виберіть у вікні зразків *План этажа*.
- 4. Після створення макету у вкладці *Конструктор* натисніть кнопку *Размеры*. Встановіть розмір паперу А4. На цій же вкладці розгорніть розширені параметри групи *Параметры страницы* та на вкладці *Масштаб документа* виберіть *Переопределенный масштаб – метрическая система мер – 1:50*.
- 5. З метою побудови структури приміщень на вкладці *Фигуры* виберіть *Дополнительные фигуры – Карты и планы этажей – Стены, двери и окна*. Для зображення будь-якого елемента необхідно натиснути на ньому ліву кнопку миші та перетягнути її образ в необхідне місце. Наприклад, на закладці *Стены, двери и окна* можна використати такі основні фігури:
	- Стена;
	- Кривая стена;
	- Дверь;
	- $\bullet$  Oкно.
- 6. Зобразіть розміри стін, для цього необхідно з їх контекстного меню (права кнопка миші) вибрати пункт *Добавить размер*.
- 7. Позначте назви приміщень будівлі, для цього необхідно натиснути кнопку *Текст* групи *Сервис* вкладки *Главная* та створити відповідний надпис.
- 8. Для зображення комп'ютерів скористайтеся вкладкою *Компьютеры та мониторы*, яку можна вивести на панелі *Фигуры* натиснувши *Дополнительные фигуры – Сеть – Компьютеры и мониторы*. За допомогою цієї вкладки зобразіть один чи декілька:
	- $\bullet$   $\Pi$ K;
	- Ноутбук.
- 9. Для зображення сервера скористайтеся вкладкою *Серверы* (натиснувши на панелі *Фигуры* послідовно *Дополнительные фигуры – Сеть – Серверы*).
- 10. Відкоригуйте розміри зображень та їхнє розташування на плані приміщення, використовуючи на вкладці *Главная*, групу елементів *Упорядочить*.
- 11. По черзі введіть необхідну інформацію про всі об'єкти мережі. Це можна зробити встановивши прапорець *Окно данных фигуры* у вкладці *Данные* групи *Показать или скрыть*.
- 12. Для зображення з'єднувальних кабелів необхідно використати кнопку *Соединительная линия* групи *Сервис* вкладки *Главная*. Самостійно відформатуйте вигляд з'єднувальних кабелів.
- 13. Щоб додати легенду, перетягніть в необхідне місце фігуру *Легенда* з вкладки *Сетевые и периферийные устройства*.
- 14. Для зміни надписів на легенді необхідно натиснути кнопку *Текст* на вкладці *Главная* групи *Сервис* та відкоригувати записи у легенді.
- 15. Зобразіть масштаб проекту Для цього перетягніть елемент *Масштаб чертежа* в необхідне місце (вкладка *Примечания* з панелі *Фигуры – Дополнительные фигуры – Дополнительные решения Visio – Примечания*).
- 16. Перегляньте вміст інших вкладок фігур та при необхідності використайте їх для побудови проекту.
- 17. Збережіть побудований проект комунікацій у форматі *Прізвище.vsdx* (посилання *Файл Сохранить как*).
- 18. Аналогічно збережіть побудований проект комунікацій у форматі *Прізвище.jpg*.

## **Орієнтовна послідовність дій для створення проекту локальної мережі засобами MS Visio 2003**

- 1. Завантажте додаток MS Office Visio 2010 з головного меню *Пуск Программы*.
- 2. У вікні категорій оберіть *Building Plan* (План Споруди).
- 3. Виберіть у вікні зразків *Plant Layout* (Схема офісу).
- 4. Після створення макету виконайте команду *File Page Setup* (Файл Параметры Страницы). Встановіть розмір паперу А4. На вкладці *Drawing Scale* (Масштаб Рисунка) виберіть одиниці вимірювання *метри* та масштаб, наприклад *1:50*.
- 5. З метою побудови структури приміщень розкрийте на панелі зліва трафарет *Walls, Shell and Structure*. **Для зображення будь-якого елемента необхідно нажати на ньому ліву клавішу миші та перетягнути в необхідне місце.** На трафареті *Walls, Shell and Structure* розміщені такі основні фігури:
	- *Room, "L" Room, "T" Room* різновиди кімнат;
	- *Wall* стіна:
	- $\bullet$  *Window* вікно;
	- $\bullet$  *Door* двері.
- 6. Для відображення розмірів стін необхідно з їх контекстного меню вибрати пункт *Add Dimensions*.
- 7. При вставці надписів необхідно натиснути кнопку A (*Text…* ) на панелі інструментів *Standard*.
- 8. Щоб мати можливість побудувати проект комунікацій необхідно відкрити (*File Stencils – Open Stencils*) наступні трафаретні форми у папці *Network*:
	- *PC and Peripherals* Комп'ютери та Периферійні пристрої;
	- *Network Devices*  Мережеве Устаткування;
	- *Printers and Scanners* Принтери та Сканери.

З цих трафаретів доцільно використати наступні фігури:

 $\bullet$  PC;

• Hub; • Switch;

- Plotter:
- Modem та ін.
- Laptop Computer; • Terminal:
- Printer:
- Server: • Scanner;
- 9. Для додавання легенди перетягніть в необхідне місце самостійно віднайдену (*File Stencils – Search*) відповідну фігуру *Legend*.
- 10. З метою зміни надписів на легенді доцільно використати кнопку  $\boxed{A}$  на панелі інструментів *Standard*.
- 11. Для зображення з'єднувальних кабелів необхідно використати кнопку *Connector Tool* на панелі інструментів *Standard*. Самостійно відформатуйте вигляд з'єднувальних кабелів.
- 12. Збережіть побудований проект комунікацій у форматі *Прізвище.vsd* (меню *File/Save as*).
- 13. Збережіть побудований проект комунікацій у форматі *Прізвище.jpg* (меню *File/Save as*).

Міністерство освіти і науки України Рівненський державний гуманітарний університет Факультет документальних комунікацій та менеджменту Кафедра економічної кібернетики

# **Модульна контрольна робота № 2 з дисципліни "Комп'ютерні мережі"**

**Виконала:** 

студентка 1 курсу магістратури спеціалізації "Економічна кібернетика" групи ЕК-51 **Ваше ПІБ**

**Перевірив:**  доцент **Шпортько Олександр Володимирович,** 

Рівне - 2017

Рис. 2. Приклад оформлення титульної сторінки звіту